## **총괄납부사업자 부가가치세 전자신고 방법(현장별 신고)**

일반과세자 부가가치세는 관할 세무서에 신고, 납부합니다. 다만, 지점(종사업자)과 같이 2개 이상의 사업장을

운용하는 경우 납세자의 납부 절차 및 자금 등을 해소하고자 **신고는 각 사업장 별로 신고하 지만 납부는**

**본점(주사업자)에서 일괄 납부** 할 수 있는 예외 규정을 두어 총괄납부 할 수 있습니다.

K1-ERP(OK-ERP) 에서는 2개 이상의 사업장을 [일반환경설정-회사(사업장)관리] 회사 사업장 별로 등록하여 사용하거나, 또는 [일반회계-코드관리-현장코드]에서 현장코드별로 사업장을 등록하여 운용하는 방식이 있습니다.

## **가. 총괄납부사업자(주시업자) 전자신고 방법**

1) 세금계산서합계표/계산서합계표 작성 외 부가세부속서류 작성

- ① [일반회계-부가가치세-매출처별세금계산서합계표]에서 **사업장(현장)별 신고에 체크**합니다.
- ② **총괄납부사업자(주사업자)로 지정한 현장을 선택**합니다.
- ③ 조회기간을 확인후 [조회]버튼을 클릭합니다.
- ④ 조회된 합계표 내용을 확인 후 [파일로저장]버튼을 클릭합니다.
- ☞ 매칩처별세금계산서합계표, (매출/매입)계산서합계표 작성 방법도 위와 동일합니다.

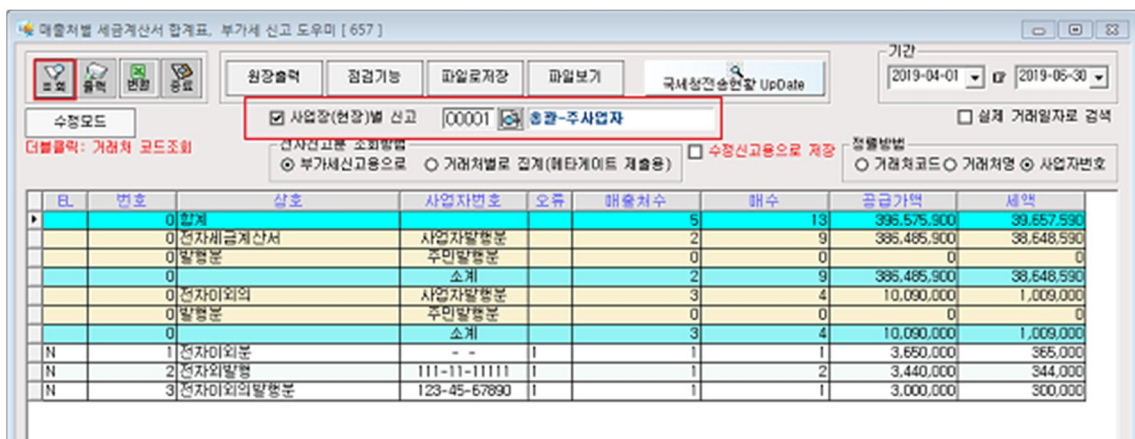

⑤ [일반회계-부가가치세-부가세부속서류]에서 신고할 서식을 클릭합니다.

⑥ 조회기간을 확인 후 [조회]버튼을 클릭합니다.

⑦ **사업장(현장)별 신고에 체크 후 총괄납부사업자(주사업자)로 지정한 현장을 선택**합니다. ⑧ 조회된 내역을 확인 후 [파일로저장]버튼을 클릭합니다.

⑨ 부가세 부속서류는 전체 서식 중 신고대상 서식만 작성하여 파일로 저장합니다.

## **☞ 총괄납부사업자(주사업자)는 부속서류 '사업장별부가세 과세표준 및 납부(환급)세액신고 명세서' 를 반드시 파일로 저장합니다.**

2) 부가가치세신고서 작성

- ① [일반회계-부가가치세-부가세신고서]를 클릭합니다.
- ② **사업장(현장별) 신고**에 체크 후 **총괄납부사업자(주사업자)로 지정한 현장을 선택**합니다.
- ③ **총괄납부사업자(주사업자)를 선택**합니다.
- ④ 조회기간을 확인 후 [조회] 버튼을 클릭합니다.
- ⑤ 조회된 부가가치세신고서 내용을 확인 후 [파일로저장]버튼을 클릭합니다.

⑥ 부가가치세신고서 선택옵션 중 **[전자신고 파일생성]**은 반드시 체크합니다.

부속서류 '사업장별부가세 과세표준 및 납부(환급)세액신고명세서.에 입력한 납부세액과 부 가세 신고서에 입력한

'총괄납부 사업자 납부할 세액(환급받을 세액)에 입력은 **세액은 반드시 일치**해야 합니다.

⑥ 저장된 부가세 신고서식을 확인 후 [전자신고서 제작]버튼을 클릭합니다.

⑤ **현장코드 단위 신고를 체크** 합니다.**신고할 현장(주사업자)를 선택**합니다.

표시됩니다.

④ [부가세제작] 탭을 클릭하면 파일로 저장된 부가가치세신고서와 각종 부가세 부속서류가

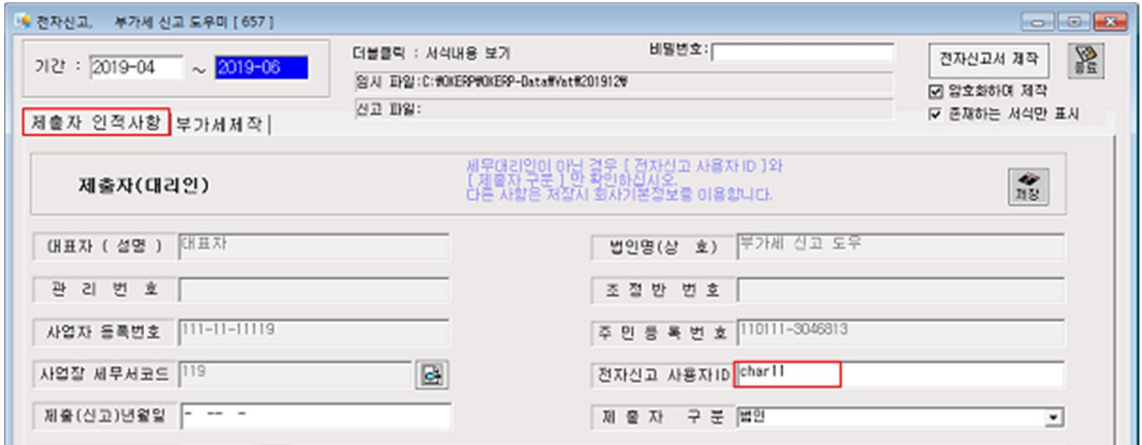

**Follow** 

- ③ 제출자 인적사항 등록 내용을 확인합니다.
- ② [제출자가 인적사항] 탭에서 전자신고용ID**(총괄납부사업자-주사업자ID)**를 입력합니다.
- ① [일반회계-부가가치세-전자신고-일반]을 클릭합니다.
- 3) 전자신고 -일반 [전자신고파일제작]

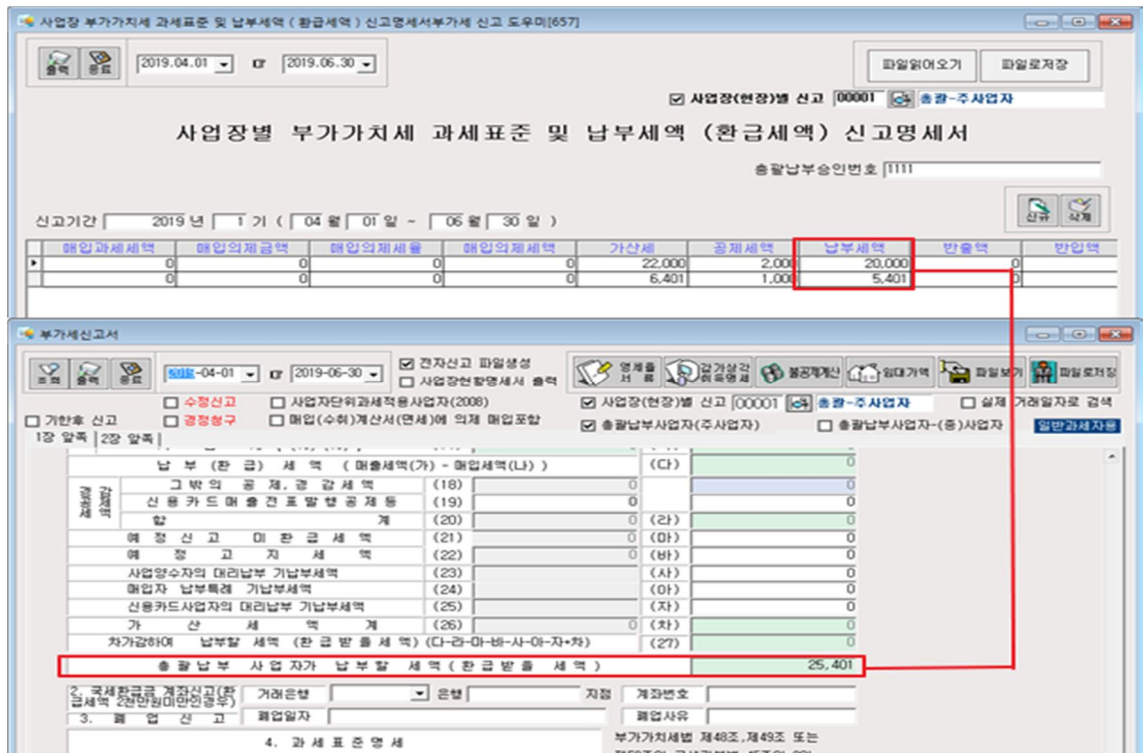

⑦ 보관파일명을 입력 후 [저장]버튼을 클릭합니다.

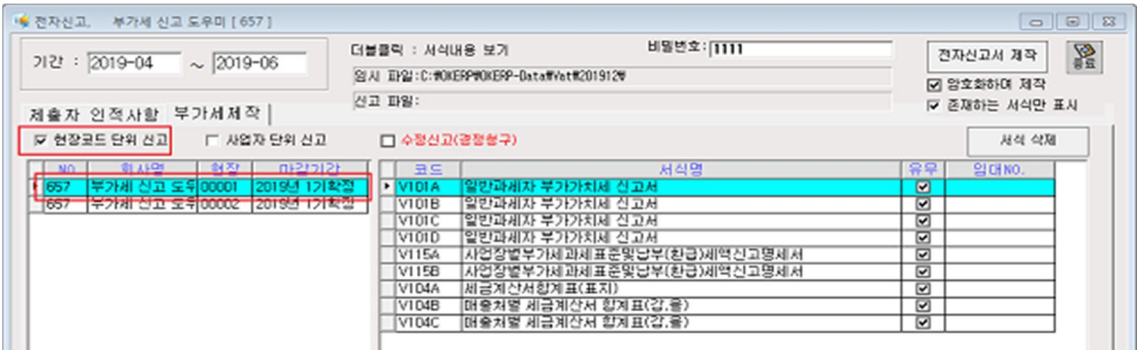

4) 부가가치세변환 후 신고서전송하기

① 국세청 홈텍스 서비스에서 제공하는 부가가치세 변환프로그램을 실행하여 부가세신고서 를변환 후 신고서를 전송합니다.

## **나. 총괄납부사업자-(종)사업자 전자신고 방법**

1) 세금계산서합계표/계산서합계표 작성 외 부가세부속서류 작성

- ① [일반회계-부가가치세-매출처별세금계산서합계표]에서 **사업장(현장)별 신고에 체크**합니다.
- ② **총괄납부사업자(주사업자)로 지정한 현장을 선택**합니다.
- ③ 조회기간을 확인후 [조회]버튼을 클릭합니다.
- ④ 조회된 합계표 내용을 확인 후 [파일로저장]버튼을 클릭합니다.
- ☞ 매칩처별세금계산서합계표, (매출/매입)계산서합계표 작성 방법도 위와 동일합니다.

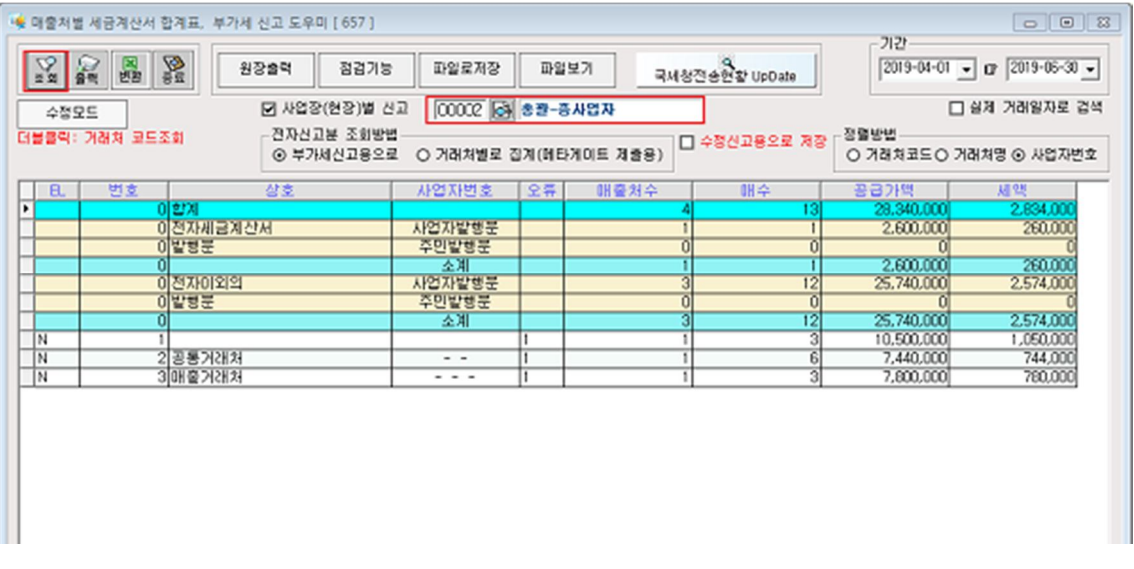

☞ 총괄납부 (종)사업자는 부속서류 **'사업장별부가세 과세표준 및 납부(환급)세액신고명세서'** 를 **작성하지 않습니다.**

2) 부가가치세신고서 작성

□ 개한후 신고

1장 앞쪽 |2장 앞쪽 |

① 일반회계-부가가치세-부가세신고서]에서 **사업장(현장별) 신고**에 체크 합니다.

- 
- ② **총괄납부사업자(주사업자)로 지정한 현장을 선택**합니다.
- 
- 

□ 결정성구 □ 해임(수취)계산서(면세)에 의제 매입포함

- ③ **총괄납부사업자(주사업자)를 선택**합니다.
- ④ 조회기간을 확인 후 [조회] 버튼을 클릭합니다.
- 트음 클릭합니다

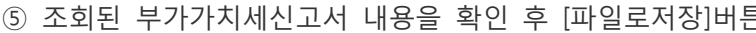

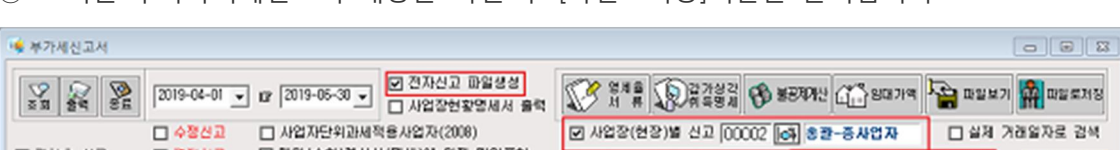

□ 출발납부사업자(주사업자) B 출발납부사업자-(증)사업자 협발화재자용

- 3) 전자신고 -일반 [전자신고파일제작]
- ① [일반회계-부가가치세-전자신고-일반]을 클릭합니다.
- ② [제출자가 인적사항] 탭에서 전자신고용ID**(총괄납부사업자-주사업자ID)**를 입력합니다.
- ③ 제출자 인적사항 등록 내용을 확인합니다.

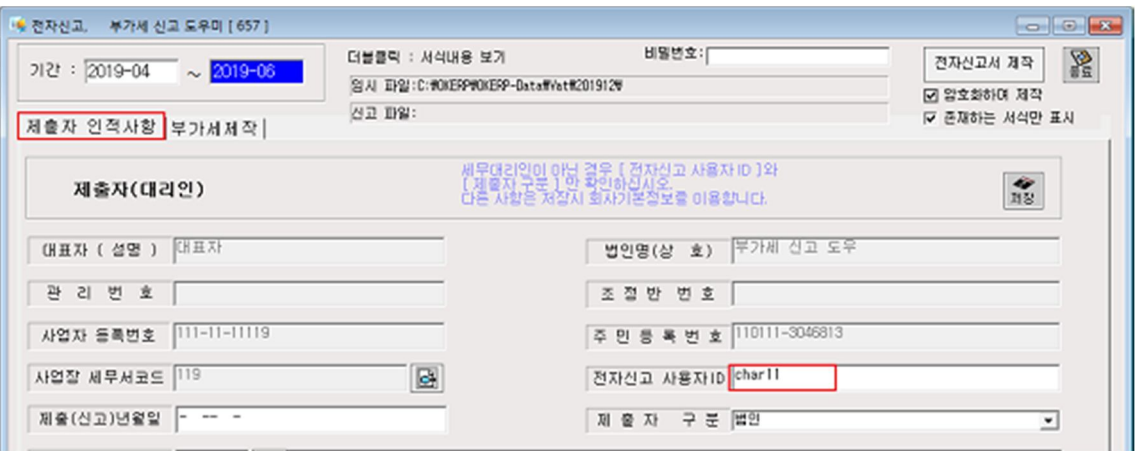

[부가세제작] 탭을 파일로 저장된 부가기치세신고서와 각종 부가세 부속서류가 표시됩니다. **현장코드 단위 신고를 체크** 합니다. **신고할 현장(종사업자)를 선택**합니다. 저장된 부가세 신고서식을 확인 후 [전자신고서 제작] 버튼을 클릭합니다. 보관파일명을 입력후 [저장] 버튼을 클릭합니다.

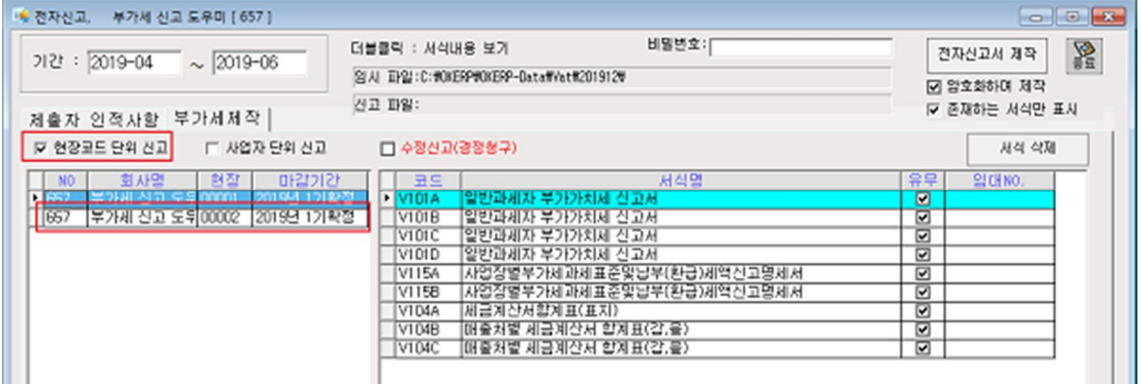